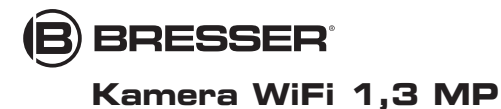

Art. No. 4959010

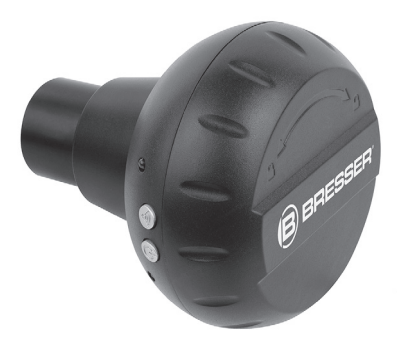

## **PLINSTRUKCJA OBSŁUGI**

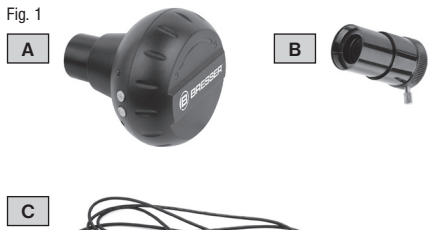

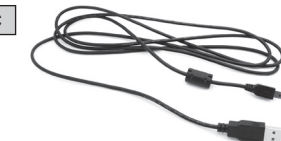

#### **B** BRESSER

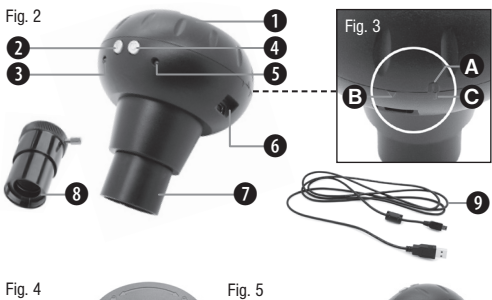

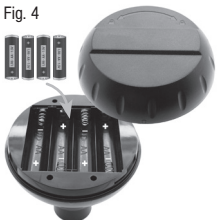

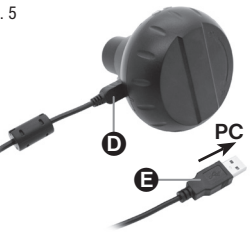

Fig. 6

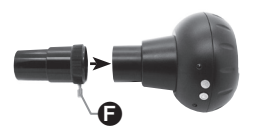

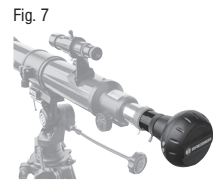

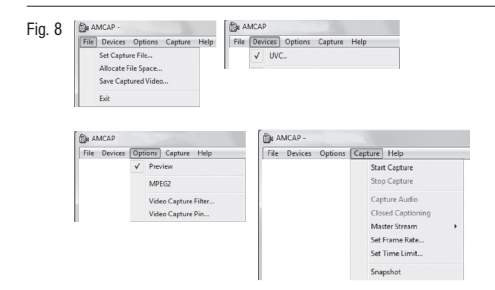

Fig. 9

Fig. 10

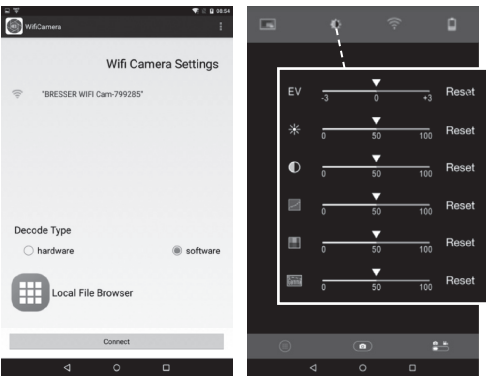

#### Fig. 11

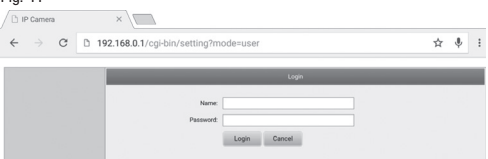

#### Fig. 12

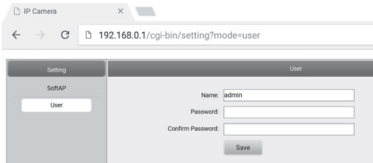

### Fig. 13

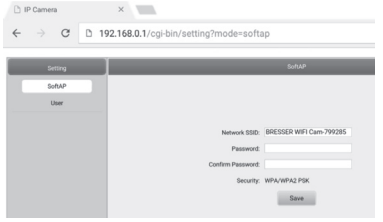

## Wskazówki ogólne dotyczące bezpieczeństwa

## NIEBEZPIECZEŃSTWO UDUSZENIA SIĘ!

Dzieci powinny używać urządzenia wyłącznie pod nadzorem osoby dorosłej. Materiały, z których wykonano opakowanie (worki plastikowe, gumki, itd.), przechowywać w miejscu niedostępnym dla dzieci! Istnieje NIEBEZPIECZEŃSTWO UDUSZENIA SIĘ!

## NIEBEZPIECZEŃSTWO PORAŻENIA PRĄDEM!

To urządzenie zawiera części elektroniczne, które są zasilane prądem (baterie). Nigdy nie pozostawiać dzieci bez nadzoru podczas używania urządzenia! Użytkowanie urządzenia może przebiegać wyłącznie w sposób opisany w instrukcji, w przeciwnym razie zachodzi NIEBEZPIECZEŃSTWO PORAŻENIA PRADEM!

Nie zaginać, nie zgniatać, nie rozciągać przewodów prądowych, podłączeniowych, przedłużaczy oraz złączek ani nie przejeżdżać po nich. Chronić kable przed kontaktem z ostrymi krawędziami i wysokimi temperaturami.

Przed uruchomieniem skontrolować urządzenie, przewody i podłączenia pod kątem uszkodzeń.

Nie uruchamiać uszkodzonego urządzenia ani urządzenia z uszkodzonymi elementami przewodzącymi prąd. Należy natychmiast zlecać wymianę uszkodzonych części w zakładzie prowadzącym serwis urządzeń.

Urządzenie należy eksploatować wyłącznie w całkowicie suchym miejscu. Nie dotykać urządzenia mokrymi lub wilgotnymi częściami ciała.

NIEBEZPIECZEŃSTWO POŻARU / WYBUCHU!

Nie narażać urządzenia na działanie wysokiej temperatury. Używać wyłącznie dołączonego zasilacza sieciowego lub zalecanych baterii. Nie wywoływać zwarć urządzenia i baterii ani nie wrzucać ich do ognia! Zbyt wysoka temperatura i niezgodne z przeznaczeniem użytkowanie mogą spowodować zwarcia, pożary, a nawet wybuchy!

## WSKAZÓWKAI

Nie rozmontowywać urządzenia! W przypadku usterki zwrócić się do profesjonalnego sprzedawcy. On skontaktuje się z centrum obsługi i w razie potrzeby prześle urządzenie do naprawy.

Nie narażać urządzenia na wstrząsy!

Używać wyłącznie zalecanych baterii. Częściowo wyczerpane lub zużyte baterie należy zawsze zastępować całkowicie nowym zestawem baterii całkowicie naładowanych. Nie używać baterii różnych marek, typów i o różnym stopniu naładowania. Jeżeli urządzenie przez dłuższy czas nie będzie używane, należy wyjąć z niego baterie!

Producent nie odpowiada za szkody spowodowane nieprawidłowym napięciem w wyniku niewłaściwego włożenia baterii lub korzystania z nieodpowiedniego zasilacza sieciowego!

Nigdy nie należy przerywać aktualnego połączenia transmisji danych z komputerem przed przesłaniem wszystkich danych. Przerwanie połączenia może spowodować uratę danych, za którą producent nie odpowiada!

Używać kamery tylko w zabezpieczonej sieci WLAN.

Ze względów bezpieczeństwa przy pierwszym uruchomieniu zmienić hasło WLAN (czytaj rozdział "Zmiana hasła SSID i WLAN" ).

## ZAWARTOŚĆ ZESTAWU (Fig. 1)

Kamera Wifi (A), przedłużka tulejki wtykowej (B), kabel USB (C), instrukcja obsługi

Baterie (brak w zestawie):

4 baterie typu AA/LR6 1.5V

## Wykaz elementów (Fig. 2)

- 1. Pokrywa kieszeni na baterie
- 2. Kontrolka WiFi
- 3. Przycisk WiFi
- 4. Przycisk Wł./Wył.
- 5. Wskaźnik zasilania
- 6. Port USB
- 7. Tulejka wtykowa (31,7 mm / 1.25")
- 8. Przedłużka tulejki wtykowej (31,7 mm / 1.25")
- 9. Kabel USB

## Napięcie zasilania

- ... przy zasilaniu bateriami
- 1. Pokrywę kieszeni baterii (Fig. 2, 1) przekręcić w kierunku oznaczonym linią (Fig. 3, C) i zdjąć.
- 2. Włożyć 4 baterie typu AA, 1.5V zgodnie z oznaczoną biegunowością (Fig. 4).
- 3. Założyć z powrotem pokrywę kieszeni na baterie. Górne

oznakowanie (Fig. 3, A) musi znaleźć się nad kreską.

4. Przekręcić pokrywę w kierunku strzałki (Fig. 3, B).

#### ... przy zasilaniu kablem USB

- 1. Wtyczkę mini typu B (Fig. 5, D) kabla USB (Fig. 5, 9) podłączyć do portu USB kamery (Fig. 5, 6).
- 2. Wtyczkę typu A (Fig. 5, E) kabla USB podłączyć do wolnego portu USB w komputerze.
- 3. Włączyć komputer.

# I IWAGA!

Kamerę można również zasilać za pomocą kabla USB w połączeniu z odpowiednim adapterem sieciowym. W przypadku zasilania kamery napięciem wyłącznie poprzez połączenie USB z komputerem, można ją uruchomić tylko wtedy, gdy komputer jest włączony.

### Zakładanie i używanie przedłużki **TULEJKI WTYKOWEJ**

Przedłużka tulejki wtykowej używana jest przy wykorzystywaniu kamery na teleskopie.

- 1. Wykręcić śrubę mocującą (Fig. 6, F) przedłużki (Fig. 6, 8) aż do krawędzi.
- 2. Przedłużkę złączki nasadzić na tuleję wtykową kamery (Fig. 6, 7) jak pokazano na rysunku (Fig. 6).
- 3. Wkręcić śrubę mocującą, aby umocować przedłużkę.
- 4. Osadzić kamerę z tulejką na króćcach okularu teleskopu jak pokazano na rysunku (Fig. 7).

### Włączanie kamery

Wcisnąć przycisk Wł./Wył. (Fig. 2, 4) na około 3 sekundy,

do czasu aż wskaźnik zasilania (Fig. 2, 5) zaświeci się na czerwono, a kontrolka WiFi (Fig. 2, 2) na niebiesko. Kamera jest gotowa do pracy, funkcja WiFi aktywna.

## Wyłączanie kamery

Wcisnąć przycisk Wł./Wył. (Fig. 2, 4) na około 3 sekundy, do czasu aż obie kontrolki zgasną (Fig. 2, 5 + 2).

# **UWAGA!**

Usunąć baterie z urządzenia, jeżeli przez dłuższy czas nie będzie używane.

### Tworzenie połączenia USB z komputerem (Windows)

- 1. Wyłączyć kamerę (patrz "Wyłączanie kamery").
- 2. Połączyć kamerę z komputerem (patrz "Zasilanie z użyciem kabla USB").
- 3. Włączyć kamerę (patrz "Włączanie kamery").
- 4. Wcisnąć przycisk WiFi (Fig. 2, 3) na około 3 sekundy, do czasu aż zgaśnie kontrolka WiFi (Fig. 2, 2). Funkcja WiFi jest wyłączona.

### Instalacja oprogramowania 'AMCAP' (Windows)

# UWAGA!

Zastosowanie tej aplikacii zaleca się tylko dla systemu Windows 7 lub wersij starszych. Przy systemie Windows 8 lub nowszej wersij należy używać aplikacji "Kamera", która jest elementem systemu operacyjnego.

1. Oprogramowanie "AMCAP" należy pobrać pod

wskazanym niżej linkiem i zainstalować je na komputerze. http://www.bresser.de/download/4959010/PC\_Software

- 2. Uruchomić program "AMCAP". Na ekranie pojawi się obraz live (z reguły jeszcze nieostry).
- 3. Ustawić ostrość obrazu przez powolne wykręcanie i wkrecanie okularu przez pierścienie ogniskowei (ogniskowanie). Obrazy z kamery można teraz oglądać na ekranie komputera, zrobić zdjęcie lub nagrać film.

# **U** IWAGA!

Jeżeli obraz live nie pojawi się automatycznie, z poziomu menu "Devices" należy wybrać typ kamery "UVC" i w menu "Options" recznie aktywować obraz live za pomoca "Preview".

## Używanie oprogramowania (Windows)

W górnej części okna programu znajduje się pasek narzędzi z następującymi pozyciami menu (Fig. 8):

#### Menu "File" (Plik)

Set Capture File (Tworzenie pliku nagrywania) Utworzyć plik wideo (z rozszerzeniem nazwy pliku .AVI). Przy wyborze już istniejącego pliku, zostanie on nadpisany.

Allocate File Space (Przypisanie rozmiaru pliku) Określić rozmiar utworzonego wcześniej pliku wideo.

Save Captured Video (Zapis nagrania wideo) Nagrany film zostanie zapisany pod podaną nazwą. (z rozszerzeniem nazwy pliku .AVI)

Menu "Devices" (Urządzenia) Wybierz UVC..

#### Menu "Options" (Opcje)

Preview (Podgląd) Wyświetlanie obrazu live.

Pozostałe pozycje menu nie są obsługiwane przez ten model kamery.

#### Menu Capture" (Nagrywanie)

Start Capture (Rozpoczęcie nagrywania)

Rozpoczęcie nagrywania. Film zostanie zapisany w określonym uprzednio pliku wideo.

#### Stop Capture (Zakończenie nagrywania) Koniec nagrywania.

Set Time Limit (Ustawianie limitu czasowego)

Ustawianie czasu nagrywania. Aktywowanie Time Limit powoduje, że nagrywanie zakończy się automatycznie po upływie ustawionej długości nagrywania.

#### Snapshot (Migawka)

Przechwytuje obraz z kamery. Nastepnie zdjecie wyświetlane jest w oknie podglądu. Można je zapisać w oddzielnym menu Datei" [Plik] za pomoca Kopie erstellen" [Utwórz kopię].

Pozostałe pozycje menu nie są obsługiwane przez ten model kamery.

## SMARTPHONE APP

Pobierz bezpłatną aplikację "WiFiCamera-Telescope" przez APP STORE lub GOOGLE PLAY. Obraz live z teleskopu możesz teraz oglądać na smartfonie.

#### Nawiązanie połączenia WiFi za pomocą smartfonu

1. Włączyć kamerę. Wcisnąć przycisk Wł./Wył. (Fig. 2, 4)

na około 3 sekundy, do czasu aż wskaźnik zasilania (Fig.

2, 5) zaświeci się na czerwono, a kontrolka WiFi (Fig. 2, 2) na niebiesko.

- 2. Z poziomu "Ustawienia" w smartfonie aktywować funkcje WLAN". Pokażą się wszystkie dostępne w pobliżu sięci WLAN.
- 3. Wybierz sieć Bresser WiFi Camera"

# I IWAGA!

Jeżeli "Bresser WiFi Camera" nie pojawi się od razu, spróbuj za parę minut ponowie.

- 4. Podaj ustawione fabrycznie hasło 12345678" lub nowo ustawione hasło (patrz "Zmiana hasła SSID i WLAN") i wciśnij "Connect" (Łaczenie). Smartfon tworzy połączenie z kamerą. Gdy połączenie WLAN zostanie nawiązane wyświetli się komunikat "Connected" (Połączono). Konfiguracja zakończona.
- 5. Aby powrócić do ekranu głównego, wybierz przycisk home w smartfonie.

#### Używanie kamery ze smartfonem

Uruchomić w smartfonie aplikacie "WiFiCamera-Telescope". Funkcjonalności aplikacji na urządzeniach z systemem Android i iOS różnią się od siebie.

#### Wifi Camera Settings (tylko w smartfonach z Androidem)

- 1. Za pomoca <sup>m</sup> wywołać Menu ustawień WLAN.
- 2. Wybrać odpowiednie ustawienia dla trybu Decode (Fig. 9): "Hardware": wysoka częstotliwość odświeżania, kompatybilna z większością obecnych smartfonów

"Software": niska częstotliwość odświeżania, kompatybilna z większością obecnych smartfonów

3. Wybrać "Connect", aby wyświetlić obraz live.

#### Okno aplikacji (smartfony z systemem Android i iOS)

- 1. W oknie aplikacji pojawia się obraz live (z reguły jeszcze nieostry).
- 2. Ustawić ostrość obrazu przez powolne wykręcanie i wkrecanie okularu przez pierścienie ogniskowei (ogniskowanie).
- 3. W oknie aplikacji (Fig. 10) dostępne są następujące funkcje:

## **EL Ustawianie rozdzielczości zdjęć i wideo:**

- Zdjęcie: 2560 x 1440 Pixel, 1280 x 720 Pixel, 1152 x 864 Pixel lub 640 x 480 Pixel
- Wideo: 720P (1920 x 1080 Pixel) lub QVGA (320 x 240 Pixel)

## $\mathbb \Phi$  Ustawienia kamery

Ustawienia czułości kamery, jasności, kontrastu, tonacji, nasycenia i gamma.

#### Sieć WiFi/WLAN (tylko w smartfonach z systemem Android)

Zarządzanie połączeniami WiFi/WLAN i informacja o sile sygnału (tworzenie i konfigurowanie, włączanie i wyłączanie połączeń WiFi/WLAN).

## Stan baterii

Informacja o poziomie naładowania baterii

#### $\circledcirc$  Fotografowanie i nagrywanie

(w trybie Foto): Wybierz, aby zrobić zdjęcie.

(w trybie Video): Wybierz, aby rozpocząć lub zakończyć nagrywanie.

## **E i** Przełaczanie trybów fotografowania i nagrywania

Przesuń suwak w prawo, aby wejść w tryb Video; w lewo, aby wejść w tryb Foto.

# Oglądanie zdjęć i filmów

Aby obejrzeć zdjęcia lub nagrania wideo, otwórz lokalizację, w której zostały zapisane.

#### Zarządzanie plikami medialnymi (tylko w smartfonach z systemem Android)

Zrobione kamerą zdjęcia i nagrane filmy zapisywane są bezpośrednio na smartfonie. W galerii smartfonu tworzą się automatycznie foldery oddzielnie dla zdjęć i nagrań wideo. W tych lokalizacjach można je standardowo przeglądać, wysyłać oraz usuwać.

#### Zarządzanie plikami medialnymi (tylko w smartfonach z systemem iOS)

Zrobione kamera zdiecia i nagrane filmy zapisywane są najpierw w kamerze. Aby je obejrzeć lub nimi zarządzać, należy je skopiować na urządzenie iOS. Urządzenie umieszcza je w "Local Album".

1. Aby wyświetlić zapisane pliki medialne z poziomu przeglądarki "Camera File Browser" wybierz (zdjęcia) lub  $\textcircled{\scriptsize{\textsf{w}}}$  (wideo).

- 2. Wybier aby wybrać wszystkie pliki lub zaznaczyć wybór poszczególnych plików. Wybierz  $\boxplus$  w celu anulowania wyboru.
- 3. Aby skopiować wybrane pliki z kamery do urządzenia iOS wybierz  $\leq$  i określ miejsce docelowe (galeria smartfonu).
- 4. Wybrane pliki można również skasować wybierając  $\overline{\mathbf{m}}$ .
- 5. Wybierz aby opuścić przeglądarkę "Camera File Browser".

Pliki medialne można teraz przeglądać, wysyłać oraz usuwać standardowo w galerii smartfonu.

### Zmiana hasła urządzenia

- 1. Nawiązać połączenie WiFi za pomocą kamery.
- 2. Otworzyć przeglądarkę internetową. W wierszu adresu wprowadzić IP kamery 192.168.0.1 i zatwierdzić przyciskiem ENTER.
- 3. W oknie logowania (Fig. 11) wprowadzić ustawiony fabrycznie login "admin" oraz ustawione fabrycznie hasło "admin", zatwierdzić za pomocą przycisku ENTER. Otwiera się menu ustawień kamery.
- 4. Wybrać pozycję menu "User" (Fig. 12).
- 5. W formatce wprowadzania danych wprowadzić najpierw nazwę użytkownika (login), następnie dwa razy nowe hasło (Password / Confirm Password) bez znaków specjalnych (np. \$§/?öÜ). Zatwierdzić wprowadzone dane wybierając "Save".

## Zmiana hasła SSID i WLAN

- 1. Nawiązać połączenie WiFi za pomocą kamery.
- 2. Otworzyć przeglądarkę internetową. W wierszu adresu

wprowadzić IP kamery 192.168.0.1 i zatwierdzić przyciskiem ENTER.

- 3. W oknie logowania (Fig. 11) wprowadzić login i hasło, zatwierdzić za pomocą przycisku ENTER. Otwiera się menu ustawień kamery.
- 4. Wybrać pozycję menu "SoftAP" (Fig. 13).
- 5. W formatce wprowadzania danych wprowadzić najpierw nazwe sieci (Netwrok SSID), następnie dwa razy nowe hasło (Password / Confirm Password) bez znaków specjalnych (np. \$§/?öÜ). Zatwierdzić wprowadzone dane wybierając "Save".

## **U** INVAGA!

W celu zwiększenia ochrony przed nieuprawnionym dostępem należy używać dobrze zaszyfrowanego hasła. Hasło zapamiętać, będzie niezbędne w trakcie tworzenia połączenia.

#### Konserwacja i czyszczenie

Czyścić urządzenie tylko z zewnątrz, używając suchej szmatki. Nie używać płynów czyszczących, aby nie spowodować uszkodzenia elementów elektronicznych. Chronić urządzenie przed kurzem i wilgocią! Przechowywać w dostarczonej wraz z urządzeniem torbie lub w opakowaniu

transportowym. Jeżeli urządzenie przez dłuższy czas nie będzie używane, należy wyjąć z niego baterie.

### Utylizacja

Materiały, z których wykonano opakowanie, należy utylizować posortowane według rodzaju. Informacje na temat właściwej utylizacji uzyskają Państwo w komunalnym przedsiębiorstwie utylizacji odpadów lub w urzędzie ds. ochrony środowiska.

Nie wyrzucać urządzeń elektrycznych razem z odpadami z gospodarstwa domowego! Zgodnie z Dyrektywą Europejską 2002/96/WE w sprawie zużytego sprzętu elektrycznego i elektronicznego oraz przepisami prawa krajowego, które ją wdrażają, zużyte urządzenia elektryczne muszą być zbierane oddzielnie i utylizowane zgodnie z zasadami ochrony środowiska.

## Deklaracja zgodności

Bresser GmbH z siedzibą w 46414 Rhede/Westf., Gutenbergstr. 2, Niemcy, oświadcza, że ten produkt jest zgodny z podanymi poniżej dyrektywami WE.

Zastosowane dyrektywy: 1995/5/WE (obowiązująca do 12.6.2016) 2014/53/WE (obowiązująca od 13.6.2016)

### Dane techniczne

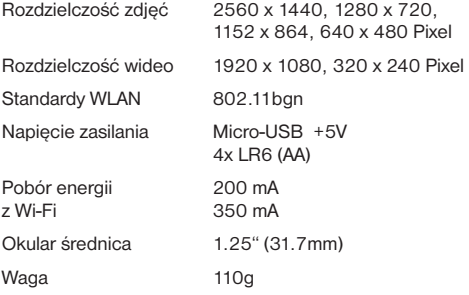

### PL GWARANCJA I SERWIS

Standardowy okres gwarancji wynosi 2 lata i rozpoczyna się z dniem dokonania zakupu. Aby skorzystać z przedłużonego, dobrowolnego okresu gwarancji zgodnie z podanymi na opakowaniu informacjami, należy koniecznie dokonać rejestracji na naszej stronie internetowej. Wszelkie informacje dotyczące gwarancji jak również informacje na temat przedłużenia czasu gwarancji i świadczeń serwisowych można znaleźć na stronie: www.bresser.de/warranty\_terms.

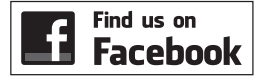

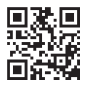

www.bresser.de/start/bresser

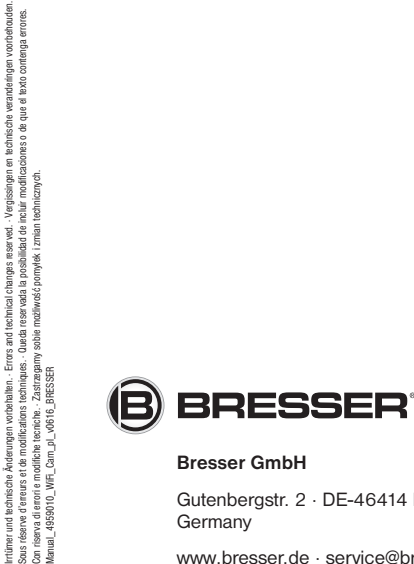

Gutenbergstr. 2 · DE-46414 Rhede **Germany** 

www.bresser.de · service@bresser.de